## **Title**: Running RINA on GENI

## **Overview**:

Recursive InterNetwork Architecture (RINA) is a new network architecture based on the fundamental principle that networking is Inter-Process Communication (IPC). RINA separates mechanisms and policies, and enables policy-based dynamic service composition. This tutorial introduces the basic elements of the Recursive InterNetwork Architecture (RINA) (http://csr.bu.edu/rina/) and describes how to setup RINA experiments on GENI nodes.

## **Prerequisites**:

- A basic understanding of GENI concepts such as those covered in the Introduction to GENI and Experimentation using GENI tutorial (http://groups.geni.net/geni/wiki/GEC19Agenda/IntroToGENI).
- Comfortable with running your own experiments on GENI resources.
- Verify that you are able to log into the GENI Portal (https://portal.geni.net).
- A basic familiarity with using a UNIX command line.
- A laptop with Mac OS or Linux OS. For Windows users, install Cygwin, or a recent version of Virtual Box (https://www.virtualbox.org/) with an Ubuntu image.
- A basic understanding of the Recursive InterNetwork Architecture (RINA: http://csr.bu.edu/rina).

## **Tools**:

- GENI Portal.
- UNIX command line.

## **Where to get help:**

- For support and general questions about ProtoRINA, please contact the ProtoRINA team at *protorina-developers@cs.bu.edu*.
- You are welcome to subscribe to ProtoRINA users mailing list at http://cs-mailman.bu.edu/mailman/listinfo/protorina-users

# **Experiment 1: Enrollment**

## **Tutorial Instructions:**

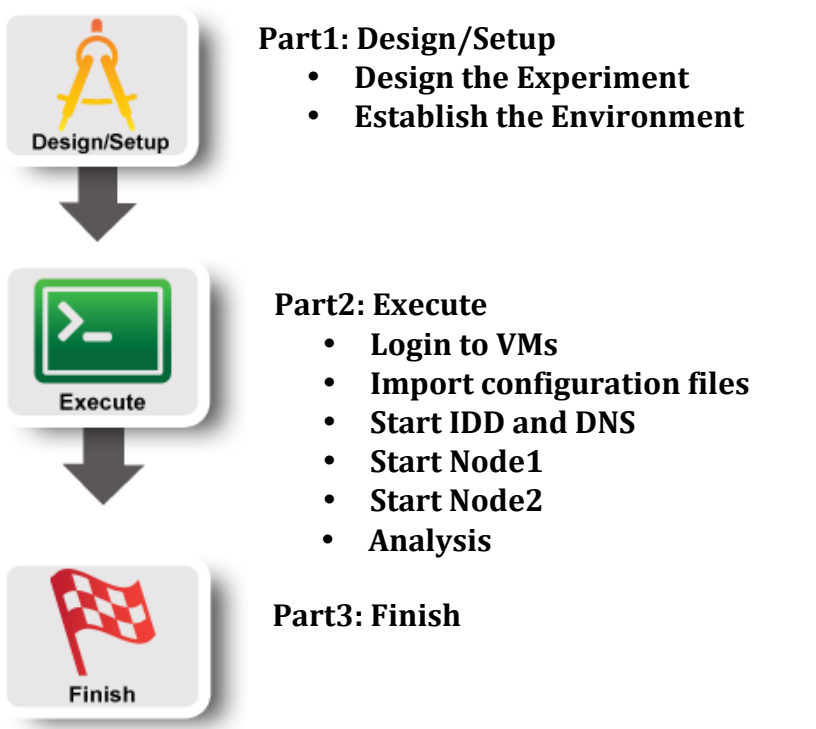

## **Experiment 1: Enrollment**

Part1: Design/Setup:

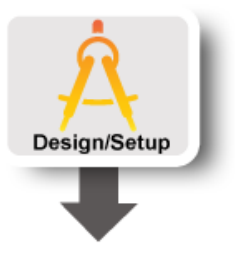

## **1.** Design the Experiment

In this first experiment, we will run a simple RINA experiment for DIF enrollment. We have reserved resources for you. We will first start Node1. This node has an IPC process IPC1 running on it as shown below.

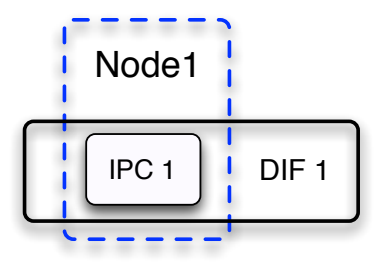

Later we will start another RINA node called Node2. This node will have an IPC process IPC2 running on it and it will join the DIF through IPC1 and become a member of DIF1 as shown below.

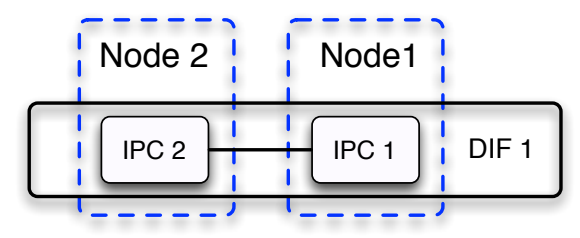

### **2. Establish the Environment**

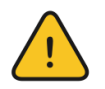

### **Skip this section if you have already established your environment for RINA**

### **2.1. Pre-work:**

- Ensure SSH keys are setup. If your SSH keys are not setup before, do the following steps:
	- Generate an SSH Private Key on the *Profile* page on the GENI portal
	- Download Private Key to *~/Downloads*
	- Open terminal and execute *\$ mv ~/Downloads/id\_geni\_ssh\_rsa ~/.ssh/. \$ chmod 0600 ~/.ssh/id\_geni\_ssh\_rsa \$ ssh-add ~/.ssh/id\_geni\_ssh\_rsa*
- Ensure you are part of the project "ProtoRINA".

o To check this, go to portal.geni.net -> Projects. You should be able to see project "ProtoRINA" under "My Projects".

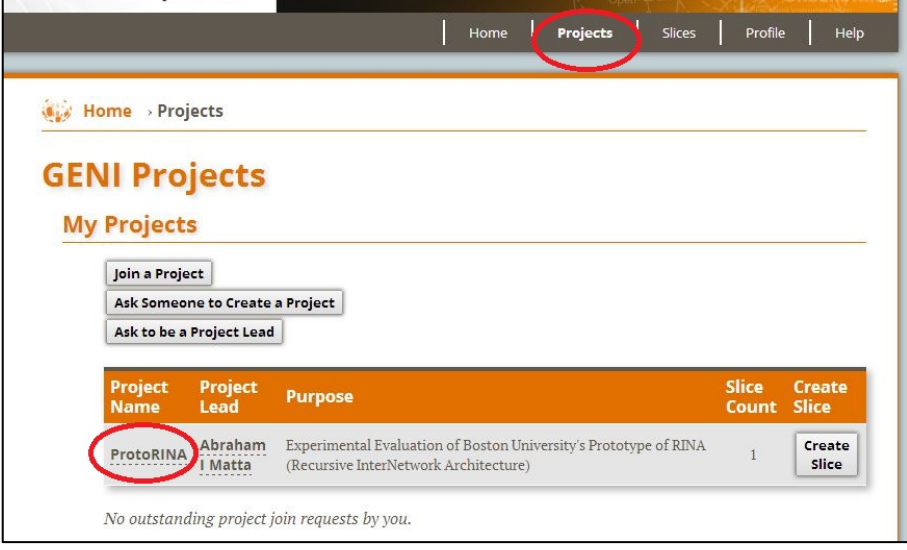

- Ensure that you are added to the slice by the lead.
	- $\circ$  To check this, go to portal.geni.net -> Slices. You should be able to see slice "RINATutorialSlice1" or "RINATutorialSlice2" under "My Slices".

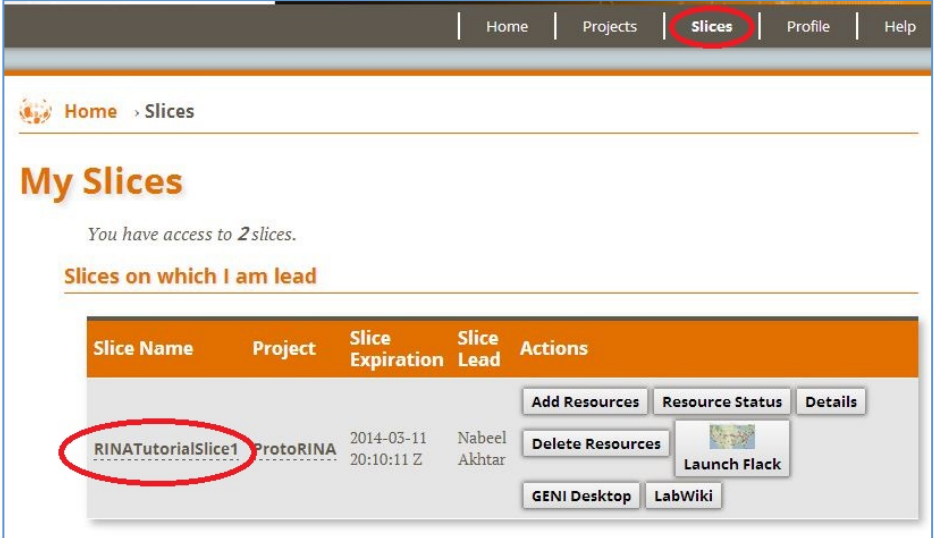

#### **2.2. Check Resources:**

• Click on "Launch Flack" on your slice. That might take a few minutes to display the whole GUI.

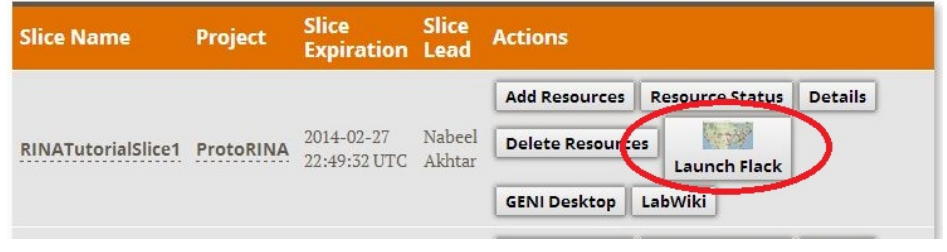

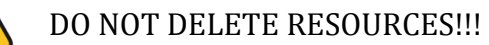

• You should see the following on your Flack.

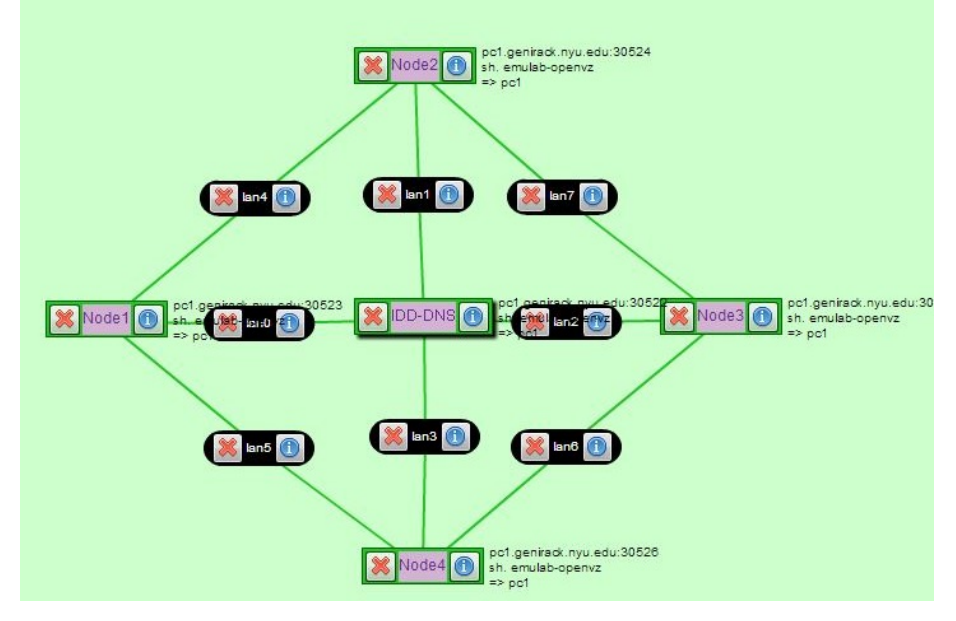

#### Part2: Execute:

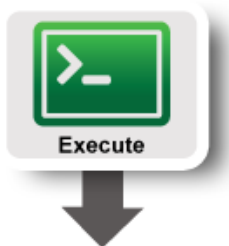

### 1. Login to VMs

In this experiment, we will use three VMs (named Node1, Node2 and IDD-DNS). You can see these three VMs on Flack.

a) To login to a VM, click on  $\Box$  on "Node1" as shown below.

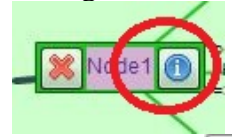

b) Now, Click on  $\frac{\text{SSH}}{\text{link}}$  link as shown below. A new terminal window will pop up.

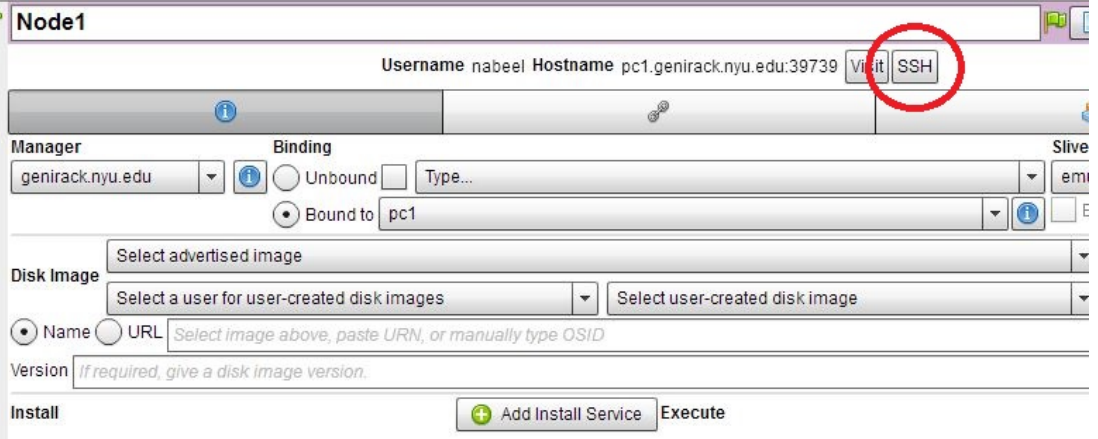

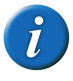

To ssh from the command line, do the following (substituting with values shown on the screen).

ssh USERNAME@HOSTNAME –p PORT

- c) Go back to Flack, and ssh to the other two VMs (Node2 and IDD-DNS) following the instructions given above.
- d) Make sure you open two terminal windows for "IDD-DNS". We will run the IDD process and the DNS process separately using two terminal windows.

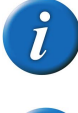

You should have 4 terminal windows now: one for Node1, one for Node2 and two for IDD-DNS.

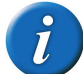

The IDD process provides RINA directory services

#### **2. Import configuration files**

Now you will import configuration files to your home directory for three VMs respectively. 

For each VM, copy your group files to your local directory as shown below. You can find your group number in the worksheet provided to you.

cp -r /users/Tutorial/master/group1/ $\sim$ 

Make sure you copy data for your own group provided in the handout.

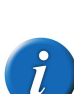

Each RINA node process and IPC process has a configuration file which specifies their properties. User can try different settings by changing these configuration files. For RINA node, it includes information about application processes and IPC processes that are residing on this node. For an IPC process, it specifies properties such as underlying DIF information, enrollment policy, routing policies.

 $(1)$ The following are Node1's configuration. You can find it in group1/Configurations/exp1/Node1/Node1.properties.

 *node.name = Node1*  $IPC.1.$ *DIF* = *DIF1*  $IPC.1.name = IPC$  $IPC.1.$ *instance* = 1 *IPC.1.configurationFile* = *IPC1.properties* 

The node's name is Node1. It only has one IPC process, and has no application process on it.

(2) The following are part of the IPC1's configuration file. You can find it in group1/Configurations/exp1/Node1/IPC1.properties.

*rina.enrollment.authenPolicy =AUTH\_PASSWD rina.routing.protocol = linkState rina.routingEntrySubUpdatePeriod = 2 rina.checkNeighborPeriod = 2 rina.linkCost.policy* = *hop* 

The IPC1 process asks for user name and password when enrolling a new member into DIF. It uses the link–state routing protocol, link-state updates are sent to its neighbors every 2 second, and reachability to its neighbors is checked every 2 seconds. Hop count is used to compute path cost. 

#### **3. Start IDD** and DNS

We will start the IDD process and DNS process now.

a) To run DNS, go to directory with the DNS properties file using one of the IDD-DNS terminal windows:

```
cd group1/IDD-DNS/DNS/
```
#### Now run the following command to start DNS:

java -jar /users/Tutorial/master/IDD-DNS/DNS/DNS.jar dns.properties

b) To run IDD, go to directory with the IDD properties file using the second IDD-DNS terminal windows:

cd group1/IDD-DNS/IDD/

#### Now run the following command to start IDD:

java -jar /users/Tutorial/master/IDD-DNS/IDD/IDD.jar idd.properties

## **4.** S**tart Node1**

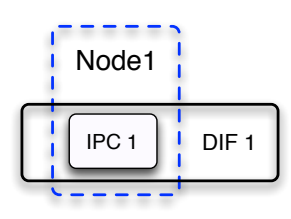

Now we will start the Node1 process on the first VM (Node1).

a) In the terminal for Node1, go to directory for Node1 as shown below:

cd group1/Configurations/exp1/Node1/

b) Start Node1 process using the following command:

```
 java -jar /users/Tutorial/master/RINANode.jar Node1.properties
```
At this point, your Node1 should be up and running.

## **5. Start Node2**

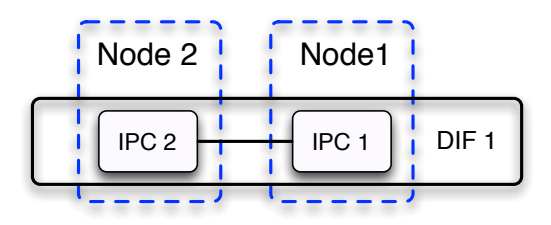

Now we will start the Node2 process and begin the enrollment for IPC2.

a) In the terminal for Node2, go to directory for Node2 as shown below:

cd group1/Configurations/exp1/Node2

b) Start Node2 process using the following command:

```
 java -jar /users/Tutorial/master/RINANode.jar Node2.properties
```
At this point, your Node2 should be up and running and it will join the DIF through IPC1 on Node1.

#### **5. Analysis**

Now we will analyze of the enrollment procedure by parsing the log file at Node2.

a) Stop Node1 and Node2:

You can terminate the node process by pressing "Ctrl+c" on the keyboard.

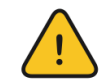

DO NOT CLOSE TERMINAL WINDOWS

b) We will look at the management messages exchanged between IPC2 and IPC1. Type following in terminal for Node2 to parse the log file:

```
 /users/Tutorial/master/LogChecker.sh -i rinaBU.log -o Management
```
c) This will generate a log file for all the management messages. To display this log file, type the following:

cat Management.log

Sample output is shown below:

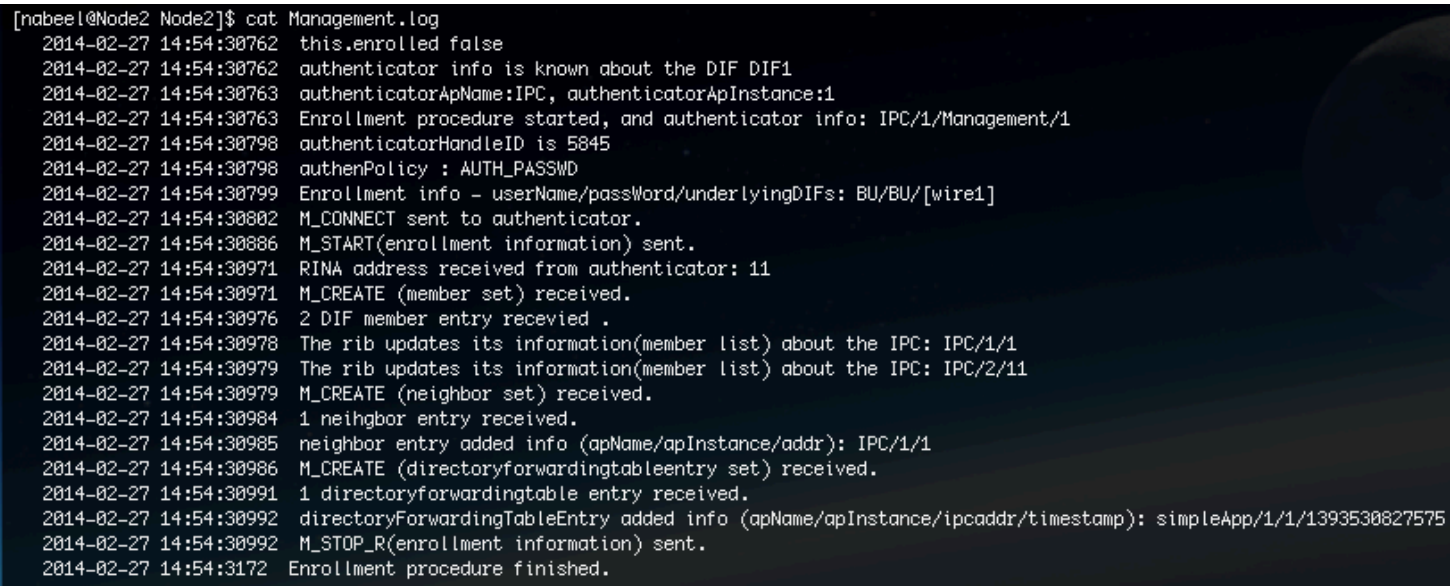

## **Part3: Finish:**

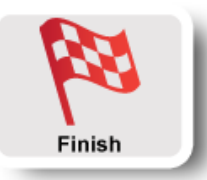

You are done with the first experiment. Make sure you terminate all the processes on Node1, Node2 and IDD-DNS nodes.

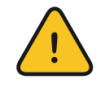

DO NOT CLOSE TERMINAL WINDOWS

Let's proceed to the second experiment. We will use the same resources for the second experiment.